## 2.5 How to create AVCS or AIO exchange set 如何建立 **AVCS** 及 **AIO** 更新包

1. DCS Viewer > Toolbar > Show > Charts > Export for ECDIS

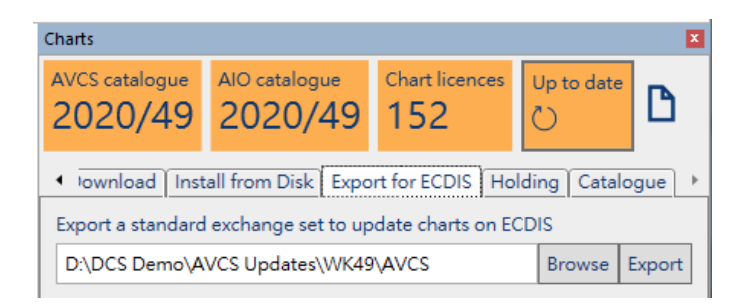

2. Click Browse and choose where you wish to add the exchange set. 點擊 Browse 選擇匯出更新包的位置,建議每次都使用一個新增文件夾進行匯出。

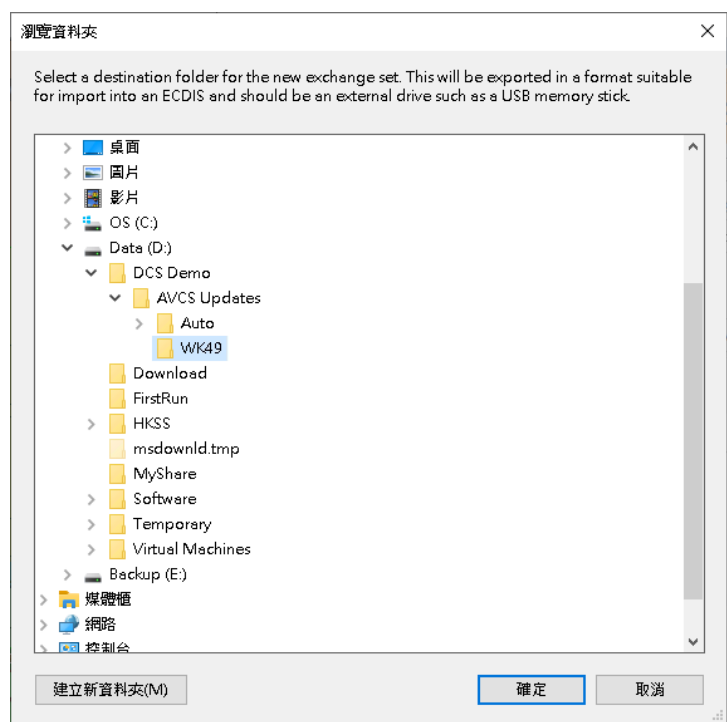

3. Click Export and you can choose if you wish to export AIO or AVCS 點擊 Export,就可以分別匯出 AIO 及 AVCS 更新包。

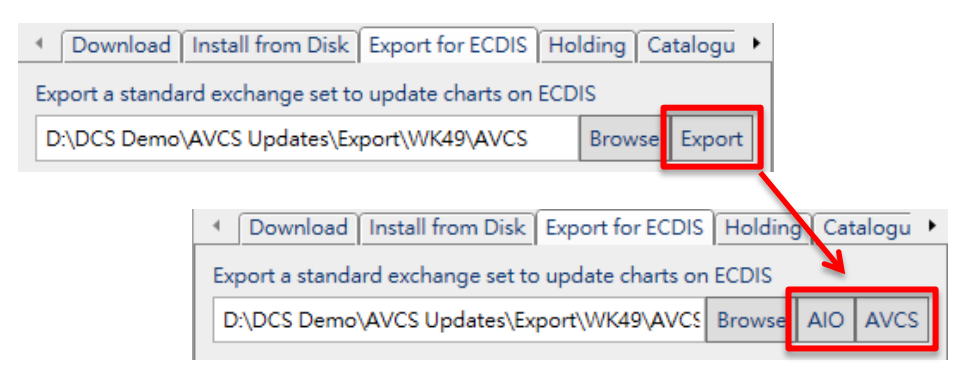

4. Choose either by clicking on it and the DCS Viewer will start creating the exchange set 點擊後,DCS Viewer 便會匯出更新包去之前揀選的位置。

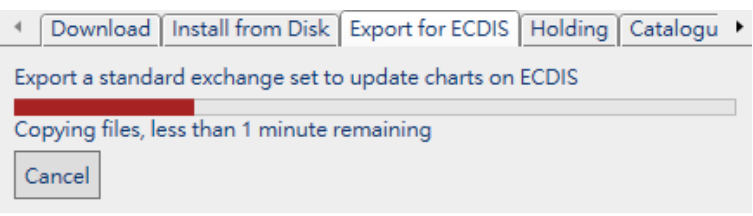

5. Once finished, a new record will be shown in the Exports List. Click on the Path to open the folder.

完成後,匯出清單便會添加剛才的更新包的資料,點擊 Path 就可以打開文件夾。

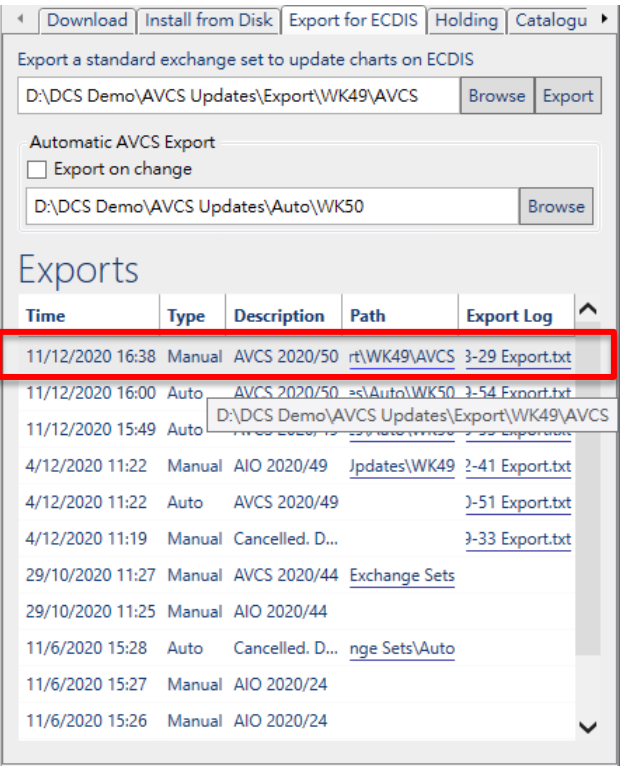